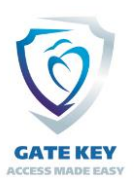

## **GateKey – Pass Printer Setup Guide (ver 2.6)**

Please configure the printer you will be using for passes as follows:

Make sure the Pass Printer is the default windows printer then start Firefox (the only browser GateKey supports for printing), make sure your Browser ALLOWS pop-up windows.

For Label Printers set the paper stock height to 4" and the width to 6" (if using stock with notches set width to 5.85"), Set Operation Mode to Tear Off and be sure to set the type of printer (Thermal Transfer means you are using ribbon, and Direct Thermal means you are not). Also be sure you set up the paper (gapped, or notched) for paper with gaps or notches between the perforations and reflective for a black bar between the perforations.

**Important Step:** If you are setting up your own computer, in order to delete Incorrect printer settings, after you have set the default windows printer to the pass printer and have set up the printer to print the size and type of pass you are using, Open Firefox, click Help, then Trouble Shoot Mode, then Restart, then click Refresh Firefox - it will restart after clearing settings.

Open Firefox, click on File, then Print,

- 1) Set Orientation to Landscape
- 2) Click More Settings
- 3) Set Paper Size to 4x6 (or what you set the 4x6 in the Printer driver)
- 4) Set scale to 9.
- 5) Set top, bottom, and right Margins to 0.00, set Left Margins to 0.25
- 6) Uncheck Print headers and footers.
- 7) Check Print backgrounds

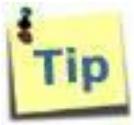

If you have only one printer, and it will be only used to print passes from GateKey, you can configure Fire Fox to print directly to the printer without the printer dialog box popping up. Please note that this change will cause printing anytime a

web page says to, which may cause problems if you visit other sites with this setting turned on!

To make the change in Fire Fox:

- 1. Type about:config at Firefox's location bar and hit Enter.
- 2. Click the "Accept the Risk and Continue" warning Icon.
- 3. In the Search Preference Name type: "print.always\_print\_silent"
- 4. Double click on the line to change it to "True"
- 6. Close the current browser tab.

## To turn it off:

- 1. Type about:config at Firefox's location bar and hit Enter.
- 2. Click the "Accept the Risk and Continue" warning Icon.
- 3. In the Search Preference Name type: "print.always\_print\_silent"
- 4. Double click on the line to change it to "False"
- 6. Close the current browser tab.

Copyright 2021, Gatekey Inc. - All Rights Reserved

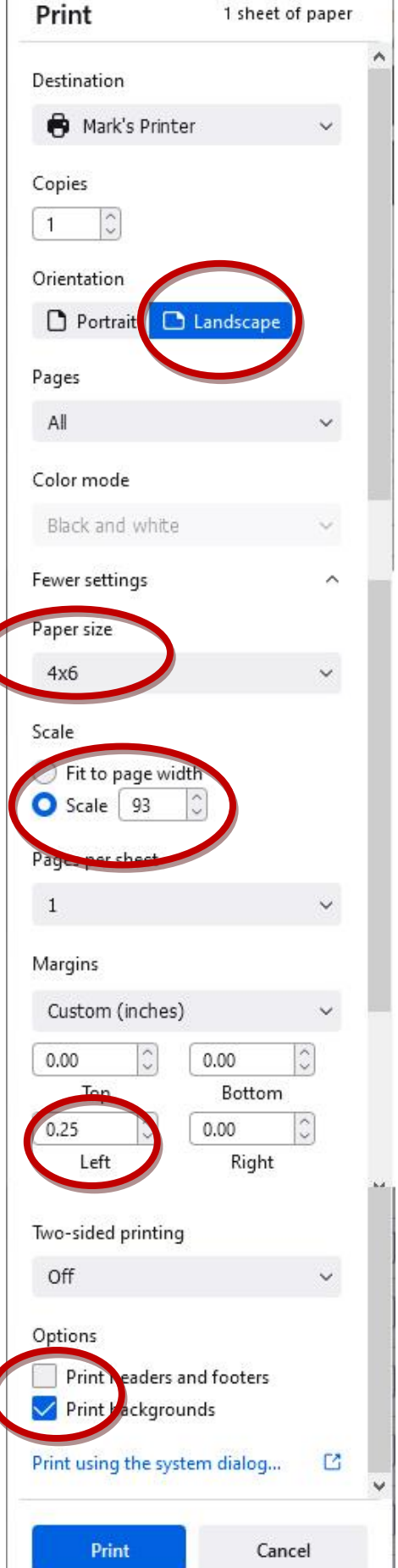